## **Facility Manager**

The **Facility** is defined as a group of elements that participate in a specific scenario/hydraulic simulation. The **Facility Manager** is used to create and maintain the active facility set, which contains the network components in the current model that will be considered during the next hydraulic simulation.

The facility set can also be associated with a scenario via the Scenario Explorer tool.

To perform facility operations, please click on the the Facility Manager icon  $\overline{H}_\bullet$  in the InfoWater Pro menu.

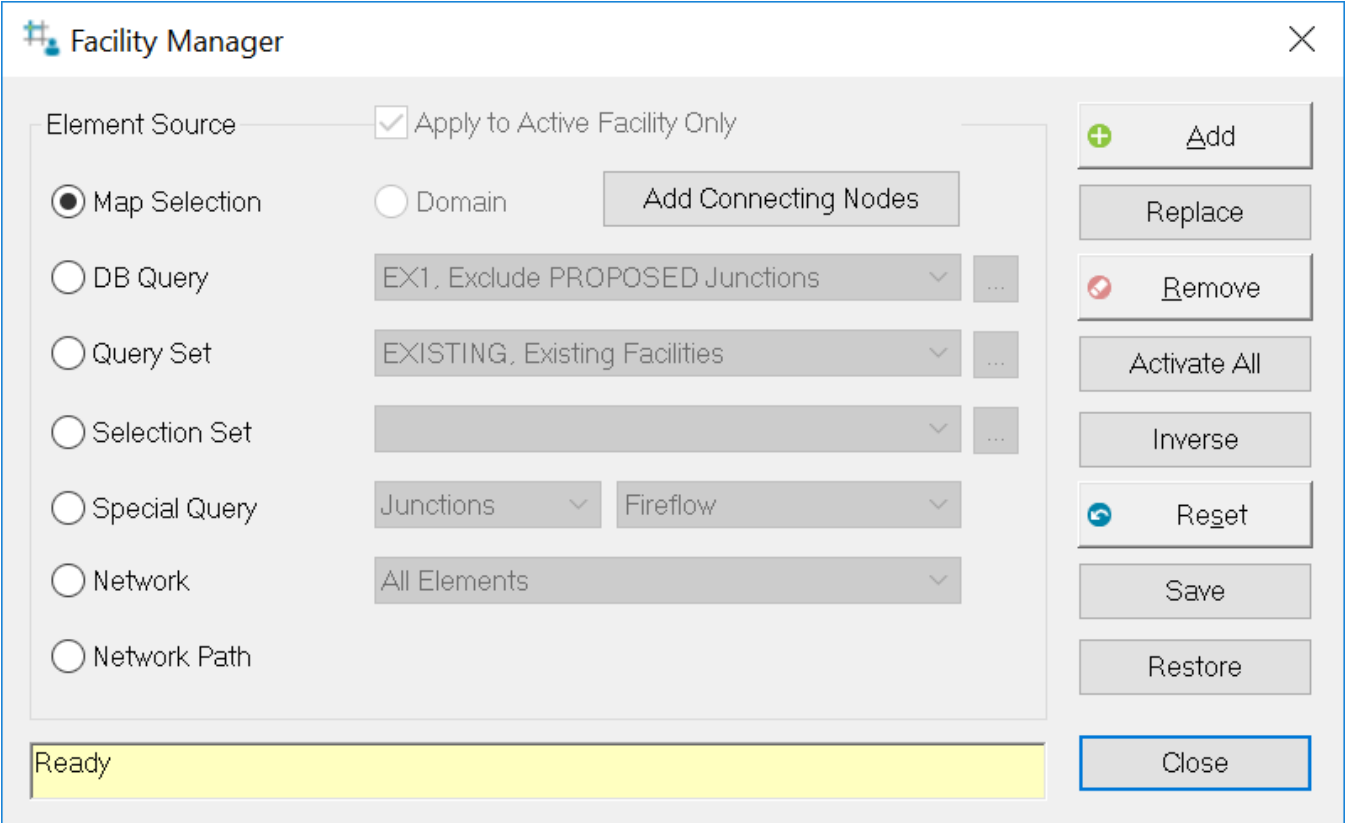

Apply to Active Facility Only: This check box applies to active facilities created from the Facility Manager only. If not checked, an option like all elements will include all InfoWater Pro elements, regardless of active status.

- **Map Selection:** Pick the network components to be included in the facility set using the selection tool. Using the mouse, drag and drop a rectangle around the area to be selected or select individual elements. When selection is completed right click and either select Enter to accept the selection or Cancel to disregards the selection and exit.
- **Domain:** Include those elements in the current domain (created via the Domain Manager) in the facility set.
- **DB Query:** Define those network components to be included in the facility set via a database query statement. Use the Browse button to launch the DB Query editor.
- **Query Set:** Define those network components to be included in the facility set by way of a query set (a collection of individual database query statements). Use the Browse button to launch the Query Set editor.
- **Selection Set:** Include those components in an existing selection set into the facility set. Use the Browse button to launch the Selection Set editor.
- **Special Query:** Include all network components that meet the criteria of one of the predefined special queries. Examples of special queries are all fireflow nodes, all controlled elements, all pipes with check valves, etc.
- **Network Options:** Include all network components, or alternately, all components of a single component type, in the facility set.
- **Network Path:** Allows the user to select a beginning and end node. A path is automatically selected connecting the beginning and end points and entered into the domain. The path selection process will attempt to find the shortest distance between selected node points. If a particular path is desired, short segments can be selected and joined together or added to an existing domain.

Other Buttons:

- **Add:** Adds the specified components (using an option from the Element Source panel) to add to the active facility set. You may now optionally begin removing facilities from the active facility set using the Remove button.
- **Replace:** Replace the existing facility set with a new selection.
- **Remove:** Remove the specified components (using an option from the Element Source panel) from the active facility set/domain. This option is active **only after** you have added components with either the Activate All or Add buttons.
- **Activate All:** Adds the entire suite of available network components to the active facility set. You may now optionally begin removing facilities from the active facility set using the Remove button.
- **Inverse**: Reverses the selected elements. Those elements selected become unselected and the unselected elements become selected.
- **Reset:** Resets the active facility set to the entire network.
- **Save:** Remembers the currently active facility set. You can retrieve this facility set at any time by choosing the Restore button.
- **Restore:** Retrieves the most recently saved facility set and activates that facility set.
- **Close:** Closes the dialog box.